# **INTRODUCTION TO EDUCATION SOURCE**

Education Source (ES), an EBSCO database, indexes over 2000 active periodicals, as well as many older defunct titles. Many are peer-reviewed journals. Many are available full text online. It covers all aspects and grade levels of American education, including some coverage of private and Christian schools.

### **EXAMPLE SEARCH**

To search for the effects of or best strategies for using a flipped classroom approach to teaching math or science, we begin with a simple search.

#### Searching: Education Source Ultimate | Choose Databases

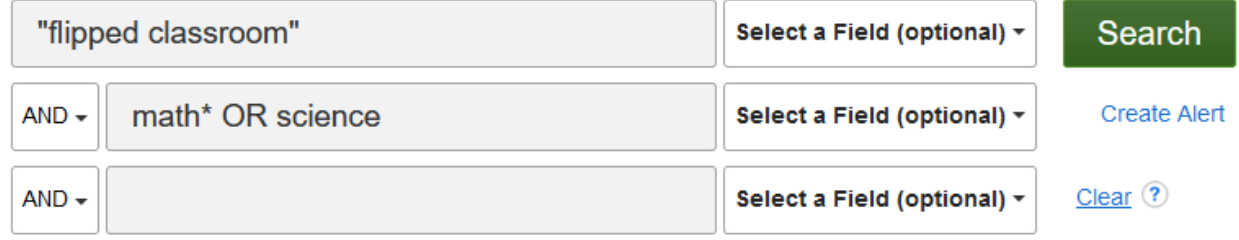

Figure 1: Example search.

This search retrieves over 1,000 results. Note the subject headings in a single record. From those we can build a better search.

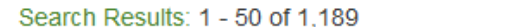

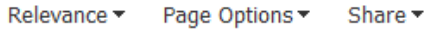

## 1. Does flipping the classroom with videos and notetaking promote high school students' performance in **mathematics**?

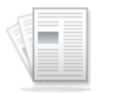

By: Zaitoun, Eman; Shana, Zuhrieh; Shater, Azhar; Naser, Khadijeh; Mukattash, Ziad. Eurasia Journal of Mathematics, Science & Technology Education, Jun2023, Vol. 19 Issue 6, p1-16, 16p; DOI: 10.29333/ejmste/13200

Academic Journal

Subjects: Classrooms; High school students; Control groups; Information technology; Flipped classrooms; Mathematics

PDF Full Text (2.4MB) Check WorldCat for Print Journal

Figure 2: Record in Education Source Ultimate..

By scrolling through several results, we find that all our search terms are subject headings. We make the search more precise by choosing SU in the dropdown list of field headings. In the field headings, the subjects are called descriptors.

**P** 

### Searching: Education Source Ultimate | Choose Databases

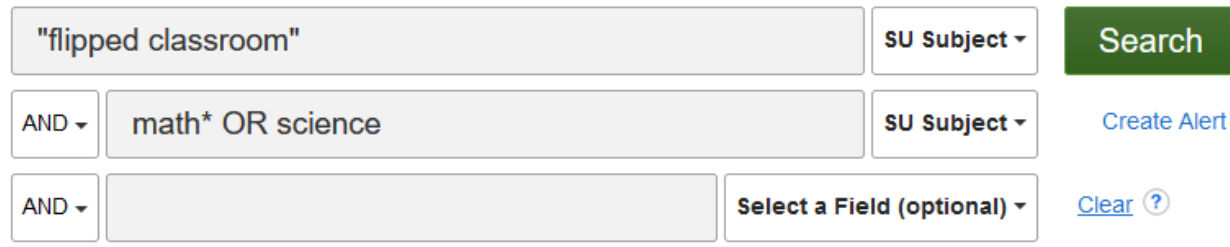

Figure 3: More precise search.

We can add more terms that we find in titles and subjects to broaden or narrow the initial search. But in this case the search is so precise we retrieve 0 results. Why? The subject heading is "flipped classrooms" rather than "flipped classroom". Although pluralization is normally automatic in EBSCO databases, the quotation marks indicate a search for an exact word or phrase as written.

If we add the "s" at the end of "classroom" in the search, we retrieve a more focused set of results. We can also add more terms that we find in titles and subjects to broaden or narrow the initial search.

### **RESTRICTING A SEARCH**

ES allows users to restrict a search before they execute it. An Advanced Search in ES includes a choice of document type and publication type in addition to language and publication date. So to specify an article, biography, book review, case study, conference paper, lesson plan, speech, symposium, working paper, etc., make that choice under Document Type. Publication Type includes academic journal, conference paper, government document, newspaper, trade publication, etc.

After performing a search, you may further restrict results by making appropriate choices in the left-hand menu.

### **THE EDUCATION SOURCE THESAURUS**

ES works like Atla, except that ES uses descriptors from a Thesaurus as subject headings. To use the Thesaurus, click Thesaurus on the toolbar.

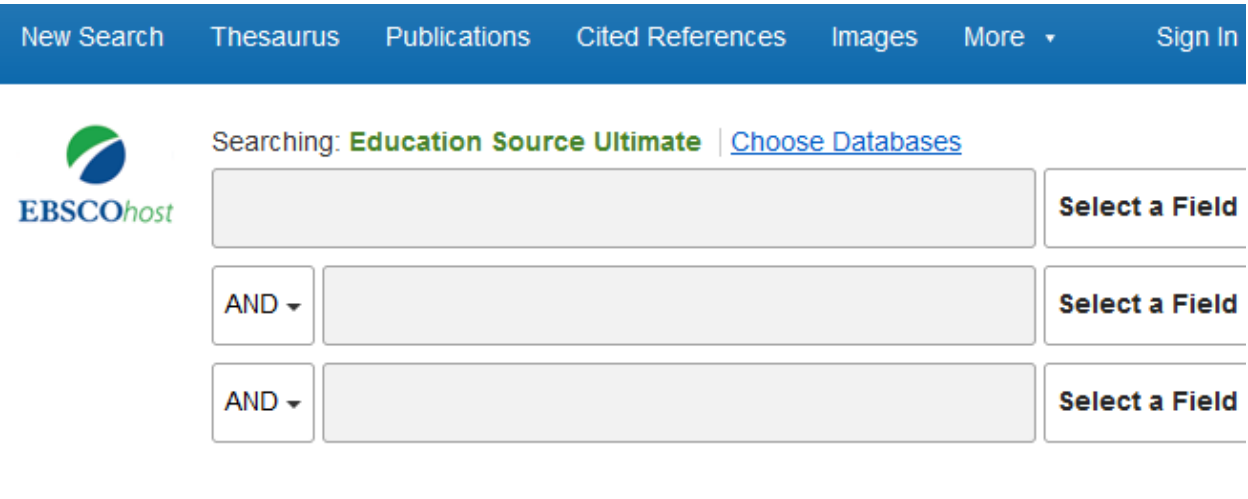

Basic Search Advanced Search Search History

Figure 4: The Education Source Ultimate search screen.

Type your term in the Browse line of the Thesaurus and click Browse to bring up a list of descriptors.

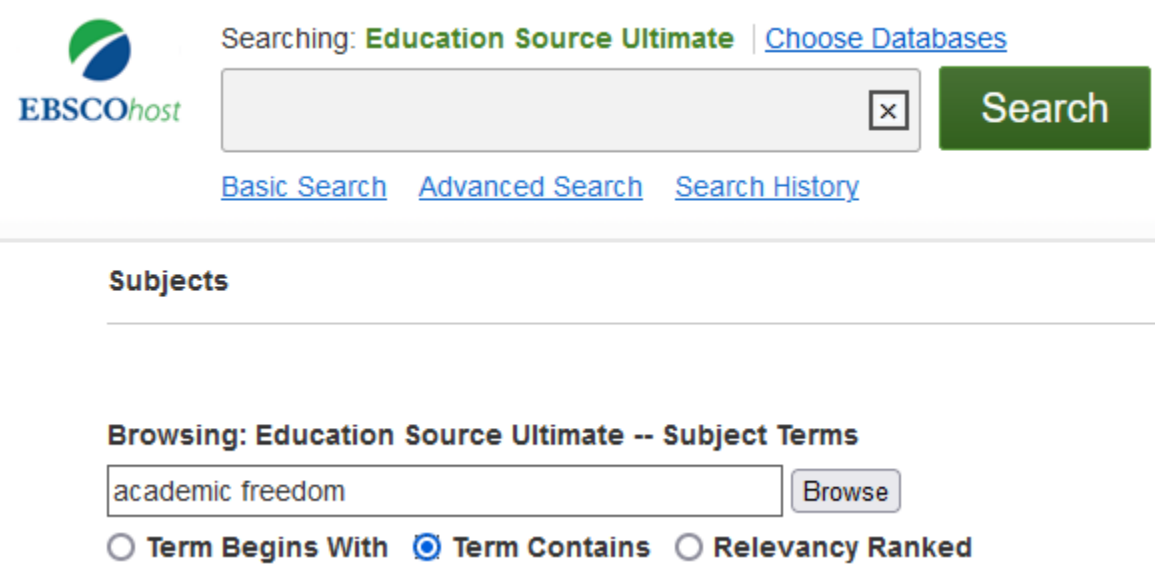

Figure 5: Browsing the Thesaurus.

Click a descriptor to see an explanation of it. Click the box to the left of any descriptor to select it. Then click Add to add the term to the Search box.

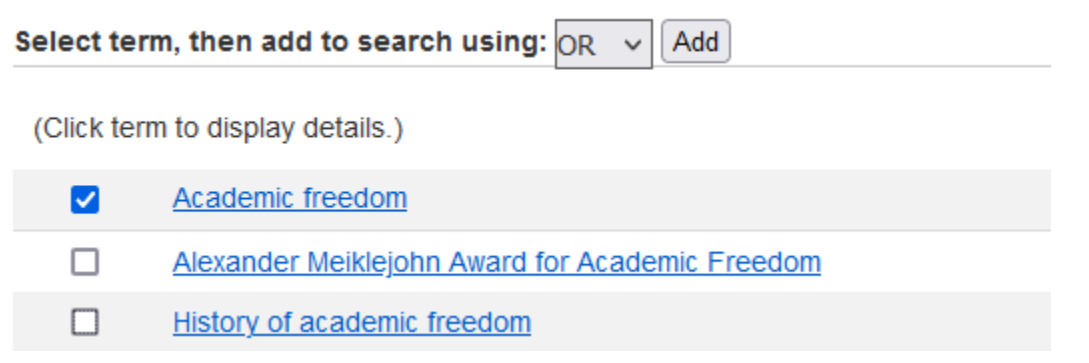

Figure 6: Choosing Thesaurus terms.

Click Search.

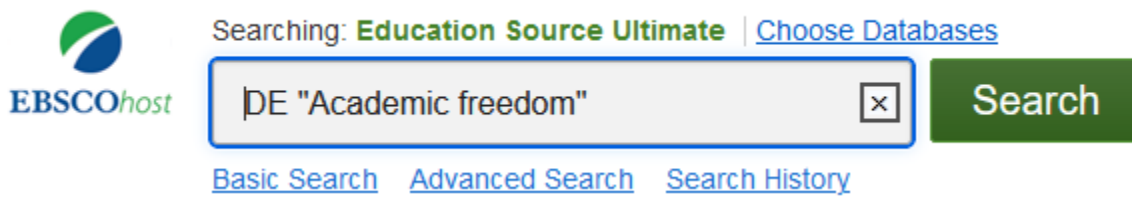

Figure 7: Thesaurus term added to Search box.

This search brings up over 5000 records.

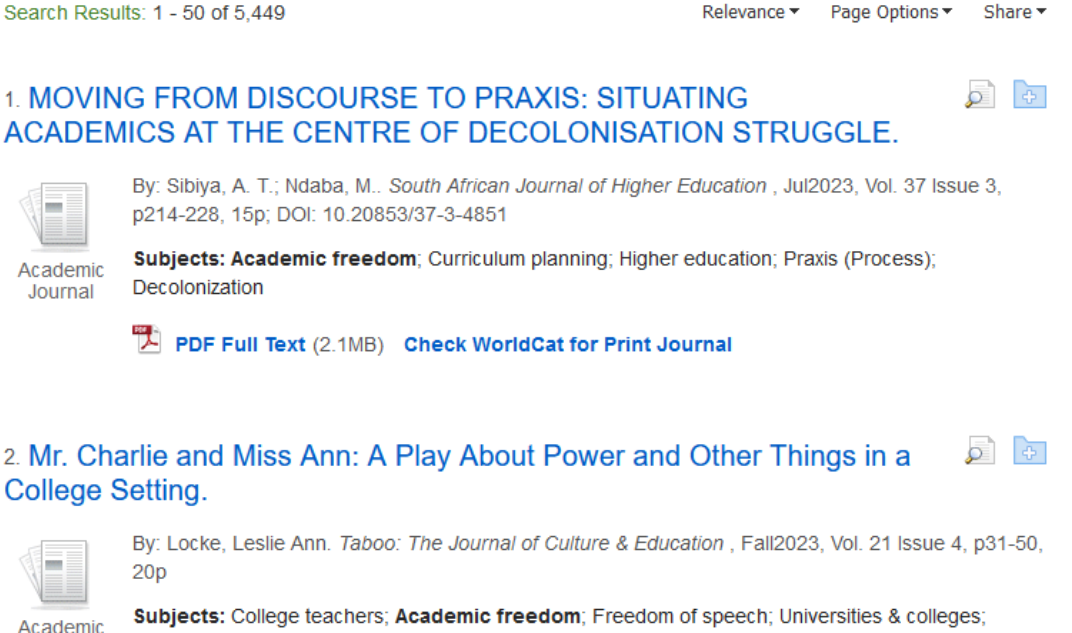

Colleges, Universities, and Professional Schools; White supremacy Journal

Figure 8: Search results.